## 智慧黑板操作说明

智慧黑板集成了电子白板、高清电视、普通黑板、PC 电脑,满足课堂各方面使用,生 动的展示教学成果。成都校区已在以下教室安装了智慧黑板:4-B301、4-B501、4-B505、 4-B507、4-B509、4-B510、4-B601、4-B605、4-B607、4-B609、4-B610、4-C104、 4-C607、4-C609、4-C611、4-C612。

## **一、智慧黑板操作说明:**

1、开机:

智慧黑板的左侧有开关电源键,该键平时处于开启状态(指示灯为绿色),确认该 电源键开启后,使用遥控器或者开机卡开启智慧黑板,遥控器需指向黑板最左侧的指示 灯按下开机键;开机卡需在黑板左下角的刷卡区刷卡启动,若干秒后智慧黑板会自动进 入 Windows 系统。遥控器和开机卡放置在讲台上或讲台抽屉里。

2、关机:

禁止直接拔掉电源或按下电源键关机,这可能会损坏设备。关机前需关掉电脑系统, 可在 Windows 系统里面点选左下角的"程序"菜单, 选择关机键关闭电脑。电脑关机 后,触摸黑板左下角的电源图标即可关闭智慧黑板,也可使用遥控或开机卡关机。

3、USB 接口:

智慧黑板的 USB 接口在黑板左侧, 可将 U 盘直接插在左侧的插口, 也可插在讲台 的外接插口,但读取速度和稳定性不如直接插在黑板上。

4、系统操作:

智慧黑板屏幕为触摸屏,可用手直接触摸操作智慧黑板,触摸长按两秒等同于右键 点击,需要输入时可以点击右下角的键盘图标唤出虚拟键盘;为了便于操作,讲台上外 接了显示器和键盘、鼠标,可以用来操作 Windows 系统。

## **二、教学功能说明:**

1、电子白板:

电子白板是个强大的教学演示软件,附件《白板软件用户说明书》中有详细的使用 方法介绍,建议老师仔细阅读,熟练使用该款软件会给您的教学提供很多帮助,这里只 简单介绍一些基本操作:

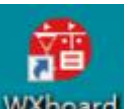

(1) 打开桌面 WXboard <sub>图</sub>标。进入如下图所示的白板模式:

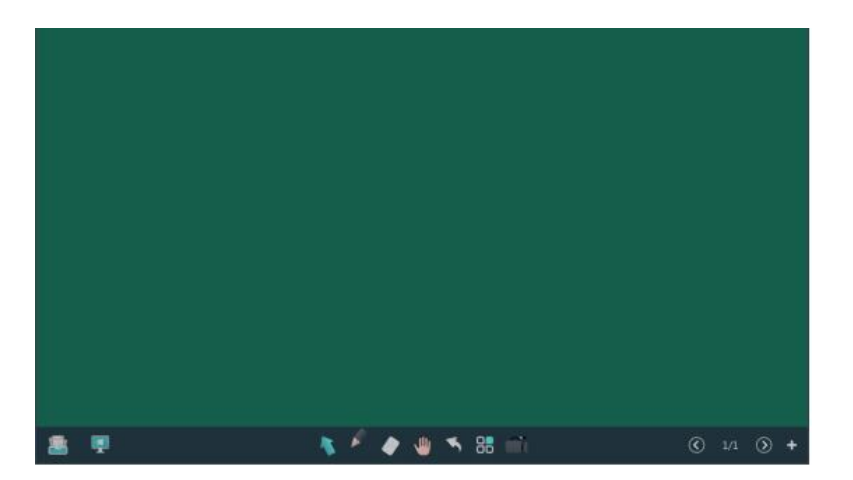

(2) 在该模式下,可以使用选择、书写、擦除、放大缩小、撤销、录屏等功能;可以自 由设置笔迹的粗细、颜色;可以快速且准确的绘出若干几何图形;一屏写满了但是 不想擦除便于课后查验,可以点击右边的"+"增加页。

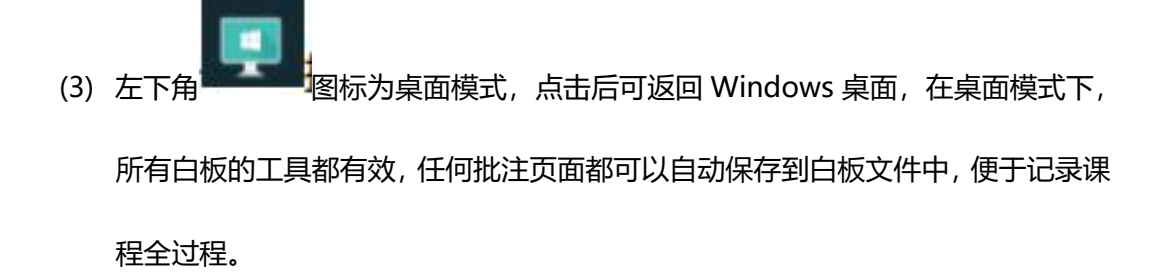

2、无线投屏:

可以将手机、平板、笔记本电脑等移动端通过无线投屏方式将屏幕同智慧黑板同步

显示, 操作方法: 点击屏幕上右下方的白色圆形按钮如图:

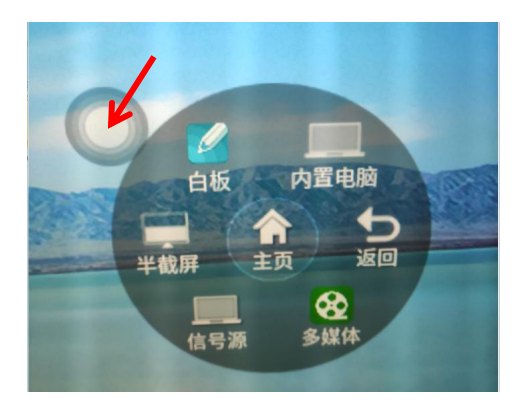

点击后可唤出菜单,选择主页进入如下页面,点击投屏按键并按照提示操作即可。

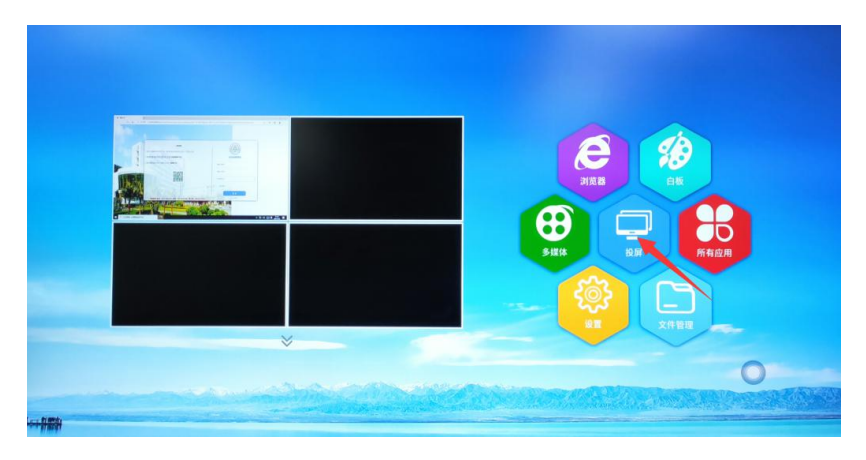

3、快速批注:

如果想在屏幕或课件上快速进行批注,可以不用打开白板软件,用手从屏幕底部向 上滑,唤出底部菜单,选择批注即可在屏幕上进行快速批注,批注工具栏在屏幕左下角 和右下角。

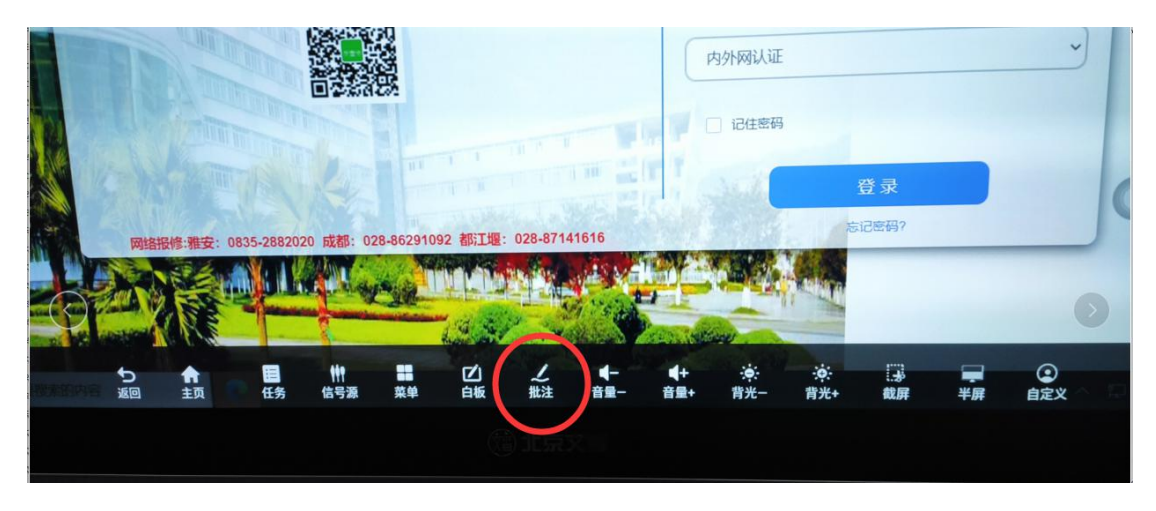

除批注外,在底部菜单还可以打开白板(安卓)、调整音量和背光、快速截屏等操作。